z/OS Installation z/OS Installation

# z/OS Installation

- Important Information
- Overview
- Actions Required Before Starting the Install
- Installation Steps
- Use the Runtime from the Browser UI

# **Important Information**

The Software AG Installer (download center) has limited support for z/OS at present. However, the installation (and activation) of the z/OS software is downloaded along with all other platforms. Here are some useful points to help you understand the process overall:

- The install image must be downloaded to one of the other supported platforms (Windows or Solaris for example).
- There is a special z/OS activation step that has to run in the download platform (off-host).
  - This step guides you through the FTP process to load the z/OS software into the z/OS system.
- Once the off-host FTP activation is completed then you must perform the full z/OS activation from within z/OS (USS).

## Overview

Data Archiving for Adabas is a fully portable technology. It runs in all primary Unix systems, Windows and also in z/OS. There is only one code-base rather than one code-base for open systems and another for mainframe. Data Archiving for Adabas uses the openness of z/OS by running within a USS process within z/OS.

#### Note:

This is not the same as running in a z/Linux partition.

IBM's z/OS has embedded Unix System Services (USS) within it. This is part of the ongoing modernization that has been happening to the operating system in recent years. This means z/OS is able to embrace modern technologies that in the past were considered only for off-host (outside the mainframe).

When running in z/OS, Data Archiving for Adabas uses normal z/OS Adabas databases, not a special "Unix like" Adabas. This is because systems running with USS can also interact with normal z/OS resources at the same time.

# **Actions Required Before Starting the Install**

During the install you must identify the configuration file. Please refer to the section Installation Planning and Preparation for information on how to manage that part of the installation.

Before the installation you must:

- Create Data Set for ADR Load Library
- Create Site-Based Adabas Link Routine (ADALNKR)
- Establish Access to the Browser User Interface
- Some Useful Information about USS (OMVS)

## **Create Data Set for ADR Load Library**

The ADR install requires that you construct a load library with the following specific attributes:

```
DCB=(BLKSIZE=23200,RECFM=U)
```

The default name for the dataset is *prefix.SAG.ADR110.LOAD* where *prefix* is the RACF (or equivalent) userid of the person doing the installation. The prefix must remain as part of the dataset name (this will be reviewed later), the rest can be changed if you wish.

### **Create Site-Based Adabas Link Routine (ADALNKR)**

Make a site-based ADALNKR with the appropriate SVC number for your site. Make it available in the z/OS dataset mentioned above. LNKGBLS must be linked in with your ADALNKR in this library.

Make sure ADALNKR is fully maintained.

Here is some example JCL...

```
//LNKRGBLS JOB CLASS=G,MSGCLASS=X
//* ------ *
//* Assemble LNKGBLS - reentrant
//* ----- *
//GBLSWLS EXEC ASMACL,
  PARM.C='ASA, NODECK, OBJECT, XREF(SHORT), TERM',
      PARM.L='XREF,LIST(ALL),LET,MAP,NCAL'
//C.SYSLIB DD DISP=SHR,DSN=SAG.ADA814.SRCE
// DD DSN=SYS1.MACLIB,DISP=SHR
//
            DD DSN=SYS1.MODGEN,DISP=SHR
//C.SYSPRINT DD SYSOUT=*
//C.SYSTERM DD SYSOUT=*
            DD *
//C.SYSIN
       Global definitions for the Adabas link routine
       for Batch/TSO.
       Modify this sample for your site.
       Then assemble and link it and include the
       resulting module with ADALNK8 to create the ADALNKR
       for use with ADR in z/OS.
             ET LOGID=1, DEFAULT ADABAS DBID
SVCNO=252, DEFAULT ADABAS SVC NUMBER
        LGBLSET LOGID=1,
                                                                Χ
```

```
OPSYS=ZOS, Operating system

COR=NO, Activate System Coordinator

TPMON=BAT, Batch/TSO

RENT=YES, Non-reentrant for Batch/TSO

GEN=CSECT, Generate CSECT for load module
                                                                             Χ
                                                                             X
                                                                             X
                GBLNAME=LNKGBLS, DEFAULT GLOBALS MODULE NAME
                                                                             Χ
               USERX1=NO, Link user exit 1 YES/NO
LX1NAME=UEXITB, User exit 1 module name
USERX2=NO, Link user exit 2 YES/NO
LX2NAME=UEXITA, User exit 2 module name
UES=YES Enable UES
                                                                             Х
                                                                             X
                                                                            X
                                                                             X
         END
//L.SYSPRINT DD SYSOUT=*
//L.SYSLMOD DD DISP=SHR, DSN=SAG.ADR110.LOAD
//L.SYSIN DD *
MODE AMODE(31), RMODE(ANY)
ENTRY LNKGBLS
NAME LNKGBLS(R)
ENTRY LNKGBLS
                                 Default entry name
                               DEFAULT TABLE NAME
//* ----- *
//* LINK ADALNKR with LNKGBLS
//* ------ *
//LINKA8Y EXEC PGM=IEWL,
// PARM='LET,LIST(ALL),MAP,XREF,REUS=RENT',REGION=4M
//SYSPRINT DD SYSOUT=*
//SYSUT1
              DD DSN=&&SYSUT1,SPACE=(1024,(120,120),,,ROUND),UNIT=VIO
              DD DISP=SHR, DSN=SAG. ADA814.LOAD
//ADALIB
//SYSLMOD DD DISP=SHR,DSN=SAG.ADR110.LOAD //SYSLIN DD *
 MODE AMODE(31), RMODE(ANY)
 INCLUDE ADALIB(ADALNKR8)
                                         /* V8 LINK ROUTINE */
  INCLUDE SYSLMOD(LNKGBLS)
  INCLUDE ADALIB(LNKUES)
  INCLUDE ADALIB(ASC2EBC)
  INCLUDE ADALIB(EBC2ASC)
 ENTRY ADABAS
 NAME ADALNKR(R)
```

### **Establish Access to the Browser User Interface**

Data Archiving for Adabas uses the UI provided by System Management Hub. The UI *cannot* be installed in z/OS. It must therefore be installed in another platform and be available for use before the ADR runtime installation can be started.

The user interface to Data Archiving for Adabas is the same for all operating systems. You use the UI to operate, configure and monitor your archiving environment throughout your network. The most common approach is to install and use the UI on a Windows platform.

### **Some Useful Information about USS (OMVS)**

#### Activating OMVS (USS: Unix System Services) in z/OS

OMVS is usually available within z/OS by default because many other software components from other vendors (including IBM) use it. If it is not available, you can use the following information to make it available:

- When z/OS is first installed and configured a RACF (or equivalent) basic user called IBMUSER is defined. The IBMUSER is automatically defined with an OMVS segment. It is an OMVS segment that enables a user to use OMVS (USS).
- Therefore, your RACF or equivalent systems such as ACF2, TOP SECRET etc. (please consult the appropriate documentation of these other systems for similar information) administrator needs to add an OMVS segment to all users who are to use OMVS, including the person who will be doing the ADR install.
- An OMVS segment contains the following:
  - O UID.

A numeric UID like in any other Unix system. This UID represents one sharable Unix that one or more userids may be able to use. There may be many more OMVS systems (UID) defined for your system.

O Home directory.

Something like /u/nat/xyz

O A shell program.

This is essentially Unix (the korn shell), often called "ksh" in the Unix community. An example of this may be: /bin/sh

O Maximum size.

This is akin to address-space size. It may be allowed to default. It is not unusual for a Unix OMVS to be 128-512 meg.

• In RACF the command to add such a segment would be...

```
ALU <userid> OMVS (UID(1234) HOME ('/u/nat/xyz') PROGRAM ('/bin/sh')
```

This command needs to be entered using a tool that supports mixed case (such as TSO ISPF/PDF/Option 6).

• Next, a Unix group should be assigned to the <userid>. Again, this is a numeric and is referred to as "GID". A normal RACF "connect" command can be used to do this.

A GID can be assigned to a RACF group with...

```
ALG <group> OMVS(GID(nn))
```

• The home directory needs to be created in the filesystem (HFS, ZFS etc).

#### **Getting into OMVS via TSO**

Once the permissions, home directory etc. are acquired, there are two typical ways to get into OMVS. One is through TSO. Get into TSO and issue the OMVS command and press Enter.

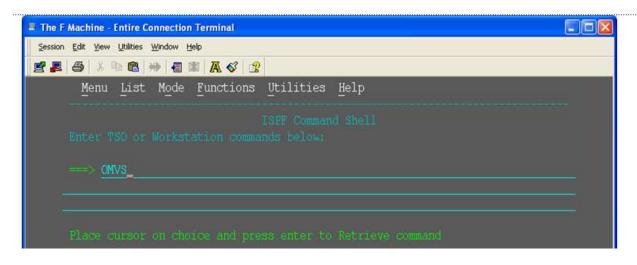

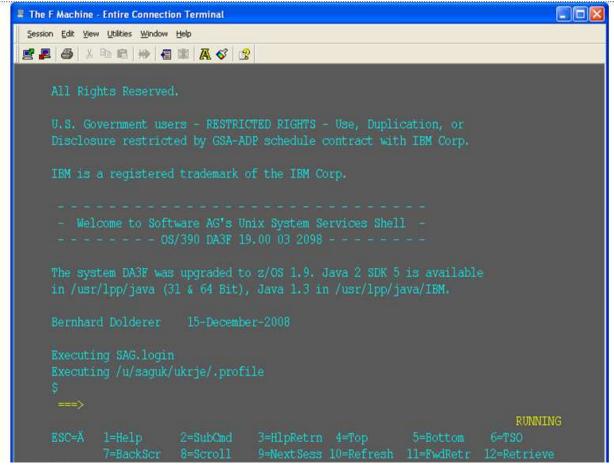

#### **Getting into OMVS via Telnet**

You can get to OMVS like any other Unix system from outside z/OS using telnet. Enter the following at your workstation:

telnet <computer> <port>

z/OS Installation Installation Steps

This will enable access into the OMVS Unix at the same point as entering "OMVS" in TSO.

#### **Entering Unix Commands**

Once in OMVS, you will be able to use all the usual Unix directives:

| Directive | Description                |
|-----------|----------------------------|
| cd        | Change directory           |
| mkdir     | Make directory             |
| chmod     | Set protection             |
| chown     | Set owner                  |
| chgrp     | Change group               |
| ls -la    | Display directory contents |

# **Installation Steps**

This section describes the steps required to install Data Archiving for Adabas for z/OS.

#### **Important:**

Please read the Installation Preparation Checklist (below) before starting with the installation.

- Installation Preparation Checklist
- Step 1: Use Software AG Installer to Acquire the Software
- Step 2a: Perform the Off-host Activation (FTP) in Windows
- Step 2b: Perform the Off-Host Activation (FTP) in Solaris
- Step 3: Login to USS in z/OS
- Step 4: Finish Activation in z/OS

## **Installation Preparation Checklist**

There are a number of things that need to be done prior to installing. These have been covered in the preceding sections and are summarized here as a checklist to help you ensure the installation is successful:

#### **Installation Preparation Checklist**

| Step | Description                                                                                                    | Notes                                                                                                    |
|------|----------------------------------------------------------------------------------------------------|----------------------------------------------------------------------------------------------------|
| 1    | Check the system name and hostname of the z/OS machine where the software is being installed:  • the system name and hostname must be the same  • the hostname must resolve to the correct IP address                                   | Use the uname command to acquire the system name:  da3f:saguser> uname -a OS/390 DA3F 20.00 03 2098  Use the onslookup command with the system name to acquire the hostname and IP address:  da3f:saguser> onslookup DA3F Defaulting to nslookup version 4 Starting nslookup version 4 Server: daedns.ad.sag Address: 10.20.xxx.xxx  Name: DA3F.hq.sag Address: 10.20.xxx.xxx |
| 2    | Check the amount of free disk space available in the directory in the USS filesystem where the software is being installed.  Minimum disk space: 300 MB                                                                                 | Use the df command to see the amount of free space available:  da3f:saguser> df -k /opt/softwareag                                                                                                    |
| 3    | Check the amount of memory (region size) available to a process running in the USS environment.  Note: If you use USS via TSO (OMVS) then the size of your TSO session governs the size of the USS session.  Minimum memory: 64 MB      | Minimum memory: 64 MB                                                                                                    |
| 4    | User ID and password for the USS account that will be used to install and run the software.  Make sure that the account has read/write and execute permissions to the installation directory in the USS filesystem (from Step 2 above). | User ID: saguser Password: ******* Permissions:                                                                                                    |
| 5    | Check that the USS account (from Step 4 above) has the correct z/OS security permissions for the dataset where the ADALNKR/LNKGBLS were prepared earlier.                                                                               | Dataset: SAG.ADR110.LOAD Permissions:                                                                                                    |

| Step | Description                                                                                                    | Notes                                                                                                    |
|------|----------------------------------------------------------------------------------------------------|----------------------------------------------------------------------------------------------------|
| 6    | Adabas database and file number for the Configuration File.                                                                                                    | Database: 10<br>File number: 120                                                                                                    |
|      | This can be a file that will be created or replaced as part of the installation, or it can be an existing file shared by another computer already running Data Archiving for Adabas.  If the file is being shared by another computer, the hostname of the computer and its Group Services port number will be required (default 53376). | Choose one of:      create     replace     share  When choosing share you will be prompted for:  Hostname: sunpcc10.hq.sag Portnumber: 53376 |
| 7    | Download location. This is the non-z/OS computer where you either download directly or placed the software distribution image.  Note: Installations are much faster if you use a local disk on the download computer.                                                                                                    | Example: C:\SoftwareAG\Temp                                                                                                    |

| Step | Description                                                                                                    | Notes                                                                                                    |
|------|----------------------------------------------------------------------------------------------------|----------------------------------------------------------------------------------------------------|
| 8    | Details for the FTP upload of the z/OS software because the software must be uploaded to z/OS. The following information is needed:                                                                                                    | Hostname: da3f.hq.sag User ID: saguser Password: ******* Directory: /u/saguser/tmp  The df command shows the amount of free space available: |
|      | Hostname of z/OS (from 1 above)                                                                                                    | da3f:saguser> df -k /u/saguser/tmp                                                                                                    |
|      | • User ID (from 4 above)                                                                                                    |                                                                                                    |
|      | Password (from 4 above)                                                                                                    |                                                                                                    |
|      | Temporary target upload directory                                                                                                    |                                                                                                    |
|      | Software AG recommends the target directory for the upload is different to the location where the software will finally be installed, since the FTP is only a temporary step. Typically, this is a temporary directory in the user's home directory. |                                                                                                    |
|      | Check the amount of free disk space available in the target directory.                                                                                                    |                                                                                                    |
|      | Minimum upload disk space: 30MB                                                                                                    |                                                                                                    |

# Step 1: Use Software AG Installer to Acquire the Software

On the Software AG Installer Welcome Screen, click Next to start the installation.

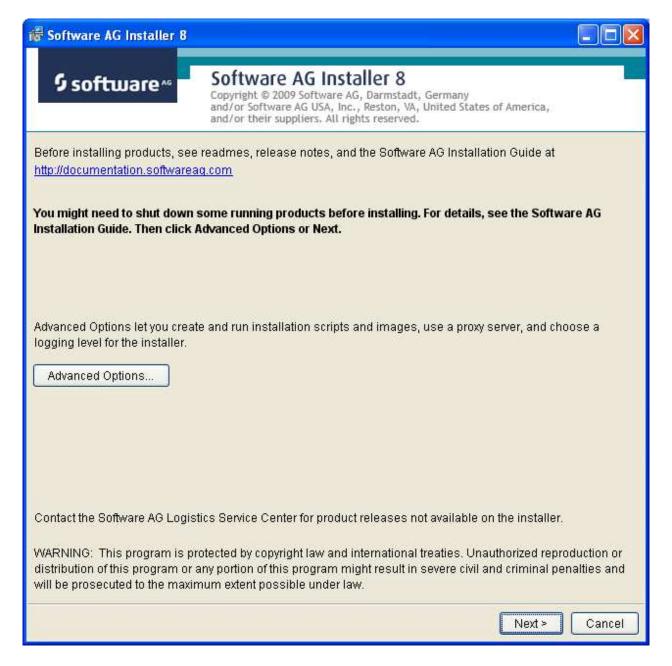

Identify yourself to the Installer by logging in with your credentials as shown below. Click Next to proceed to the next step:

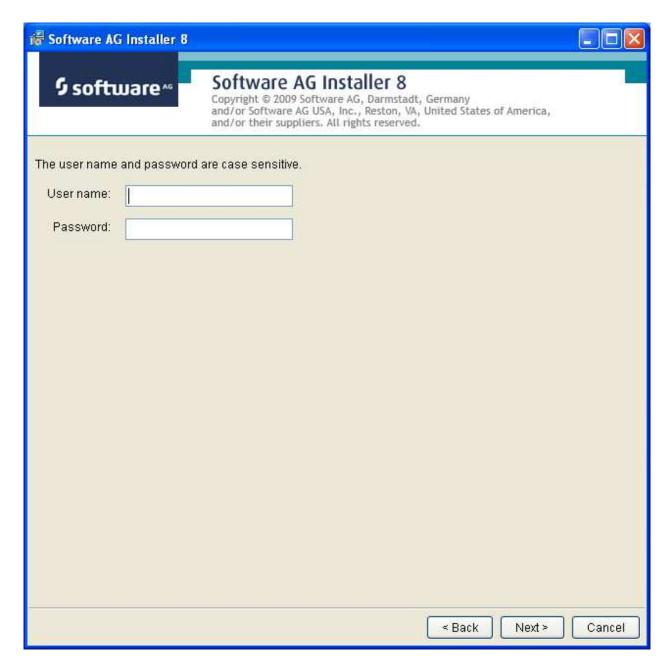

The Installer acquires information about a) all the products for which you are licensed and b) are able to be installed using the Installer. You can see this happening (below). It may take a few minutes:

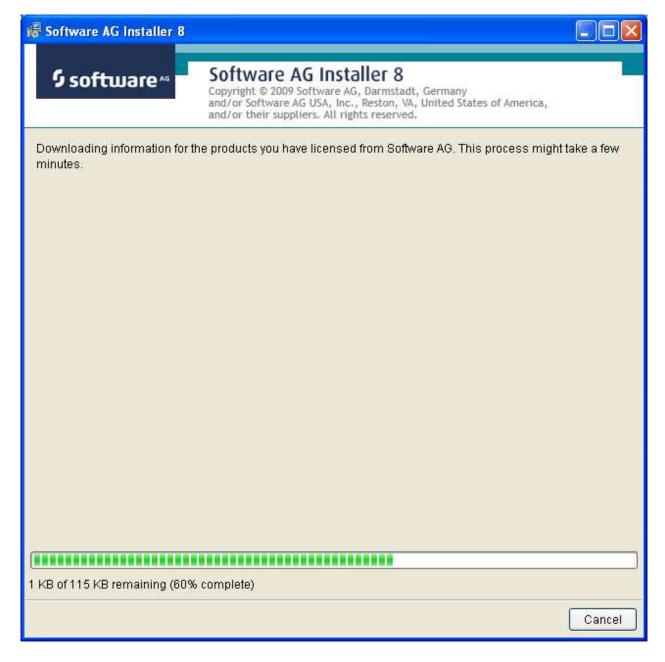

Once the Installer has acquired all licensing information for your site, it shows the default install location. You can alter this if you wish but make sure you understand the implications of changing it for all the products being installed. Click Next to proceed further:

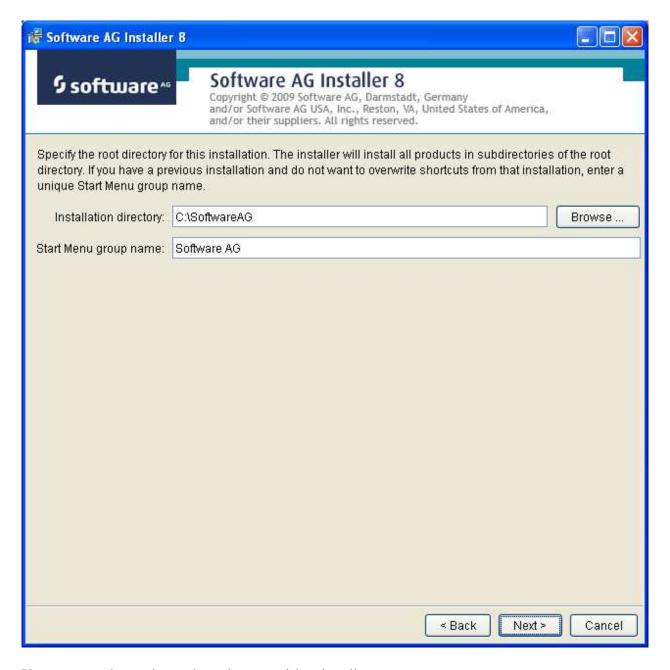

You can now choose the products that you wish to install:

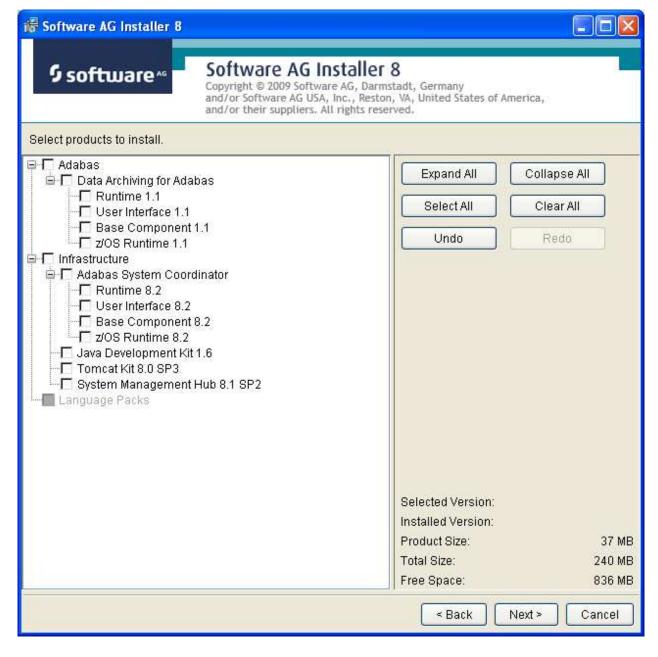

You can see below which products have been selected. In making these choices, other implied choices of sibling and prerequisite products are also made automatically. Once your selections are made, click Next to proceed:

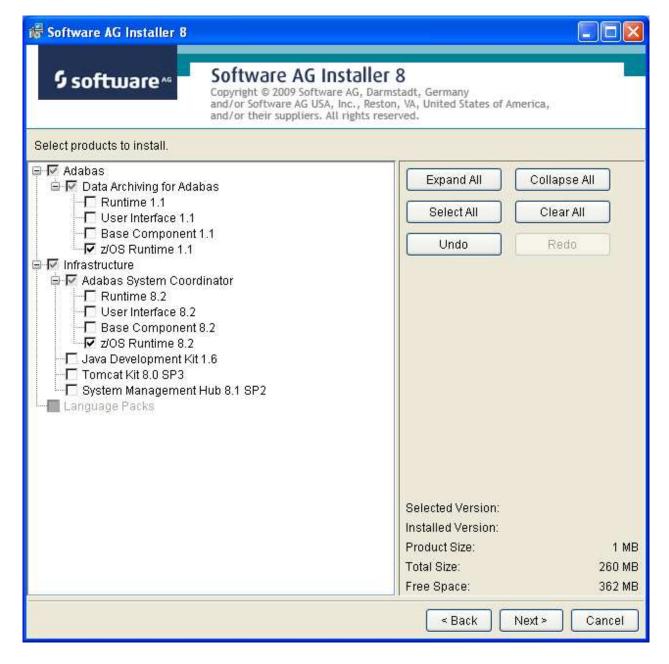

Rread the terms and conditions. When you have finished confirm you have done so by checking the box. Click Next to continue:

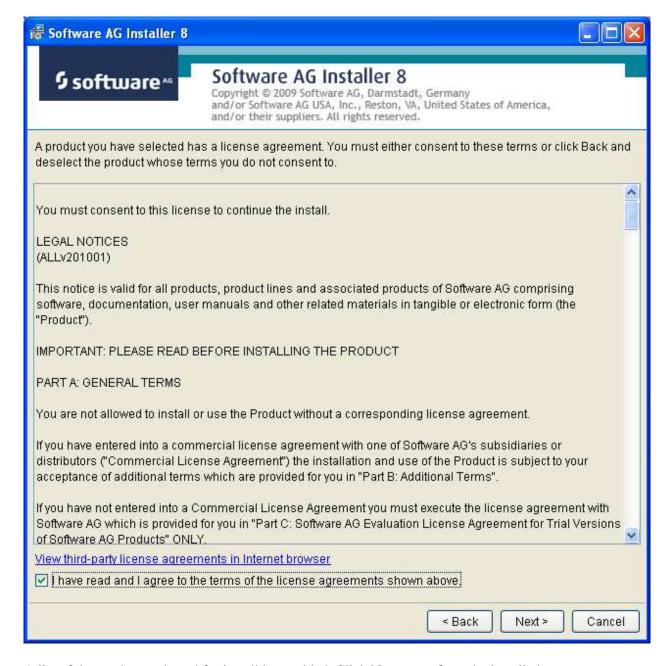

A list of the products selected for install is provided. Click Next to perform the installation:

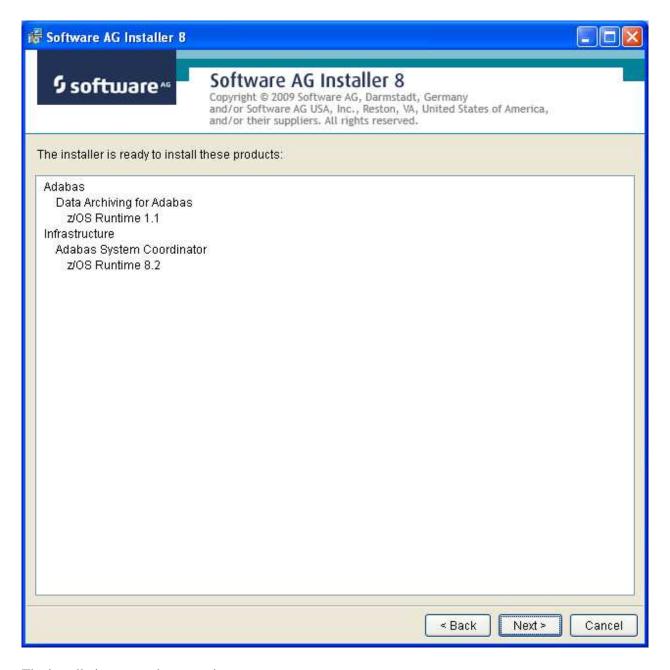

The installation may take some time.

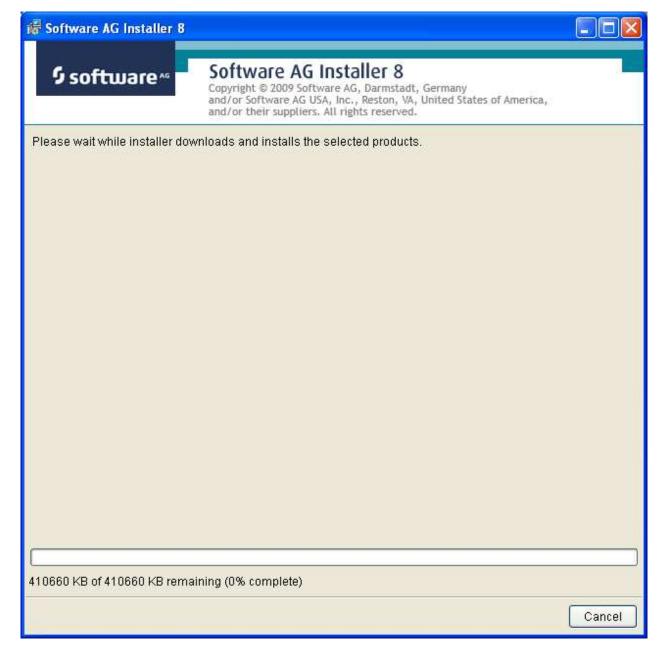

Once the installation of all the products is completed you will see the following confirmation screen:

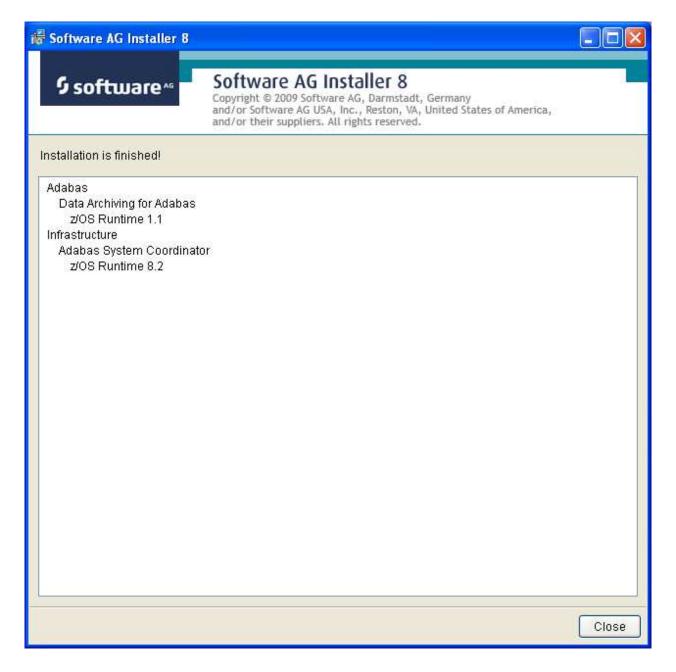

## Step 2a: Perform the Off-host Activation (FTP) in Windows

Once the installation of the off-host UI portion is completed you can then start the (off-host) z/OS specific activation in that platform too. In Windows it is another start menu option (with z/OS in the name).

The following screen shows the start menu option for the z/OS part (marked in red) accompanied by Windows part too. Select z/OS as shown below:

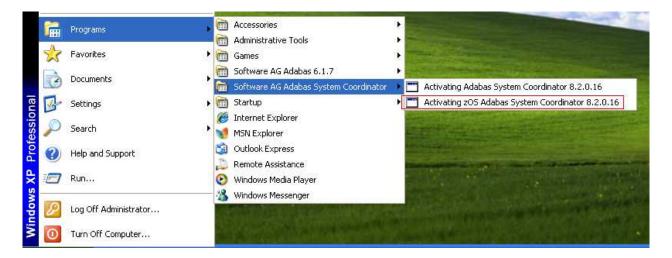

Now you see the opening screen explaining that (z/OS) FTP information is needed. The first thing you must supply is the fully qualified hostname for z/OS FTP for your site. In the screen (below) you see a hostname has been supplied. Press Enter to continue once the hostname is correctly entered:

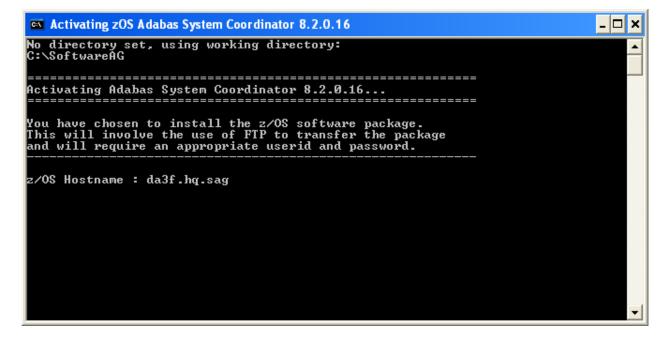

In the screen (below) you see the supplied hostname is checked to see if it can be reached. If it cannot be reached the hostname may be wrong, or perhaps firewall issues are preventing it being found. Once the hostname is validated you must identify the FTP port for your z/OS system. This is usually port 21, in which case you can just press Enter to use 21 as the default. If your FTP port is different then provide the port number here (see below):

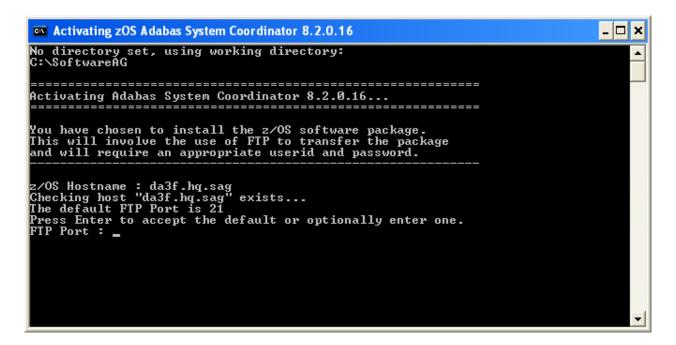

A valid z/OS userid is needed to carry out an FTP operation too. Below you see one supplied:

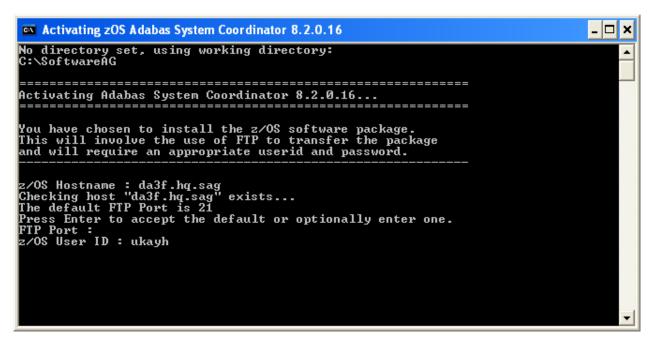

And (below) a valid z/OS password is needed too:

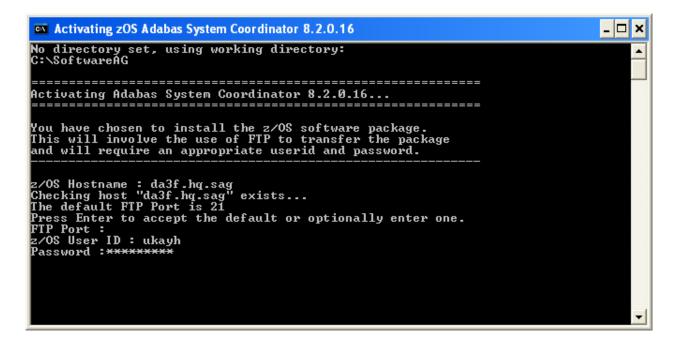

You also need to identify a new directory (to be automatically created within the FTP root directory in z/OS) to where the software will be copied, as you see below:

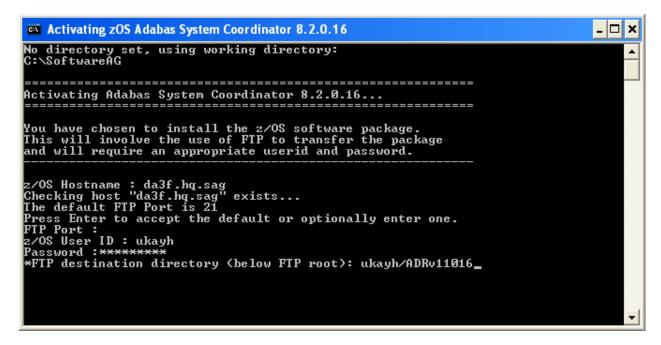

Finally, when all the information is gathered, the FTP executes, and you get final confirmation messages as you see below:

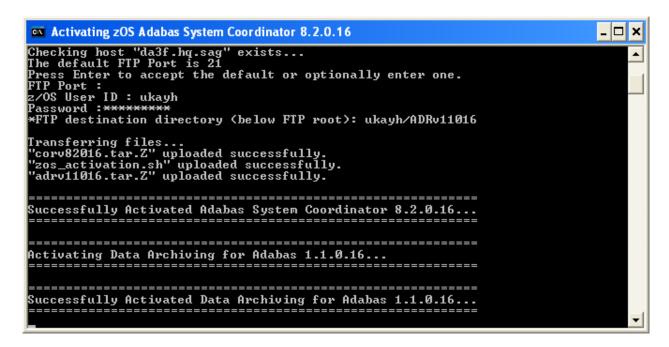

You are now ready to go into z/OS to take the final step to activate the software. Go to step 3.

### Step 2b: Perform the Off-Host Activation (FTP) in Solaris

Once the installation of the off-host UI portion is completed you can then start the (off-host) z/OS specific activation in that platform too.

In Solaris navigate to the subdirectory cor/v82018/zOS and run the command ./activation.sh.

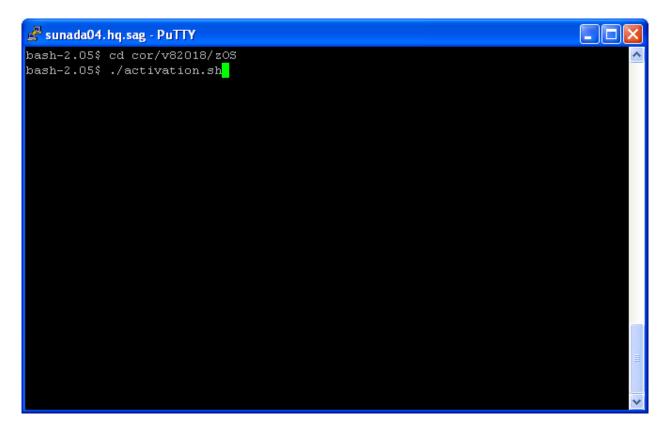

Now you see the opening screen explaining that (z/OS) FTP information is needed. The first thing you must supply is the fully qualified hostname for z/OS FTP for your site. In the screen (below) you see a hostname has been supplied. Press Enter to continue once the hostname is correctly entered:

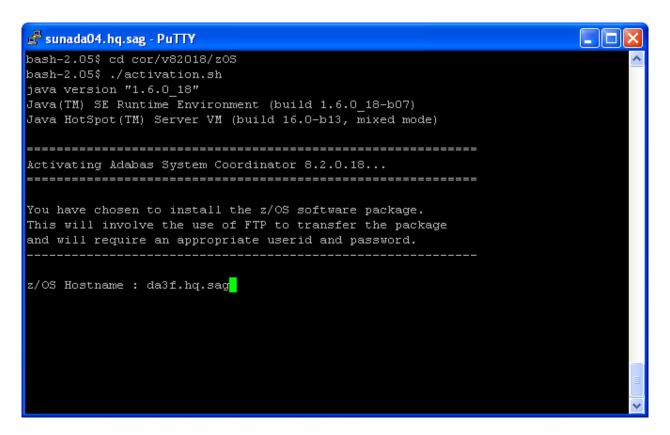

In the screen (below) you see the supplied hostname is checked to see if it can be reached. If it cannot be reached the hostname may be wrong, or perhaps firewall issues are preventing it being found. Once the hostname is validated you must identify the FTP port for your z/OS system. This is usually port 21, in which case you can just press Enter to use 21 as the default. If your FTP port is different then provide the port number here (see below):

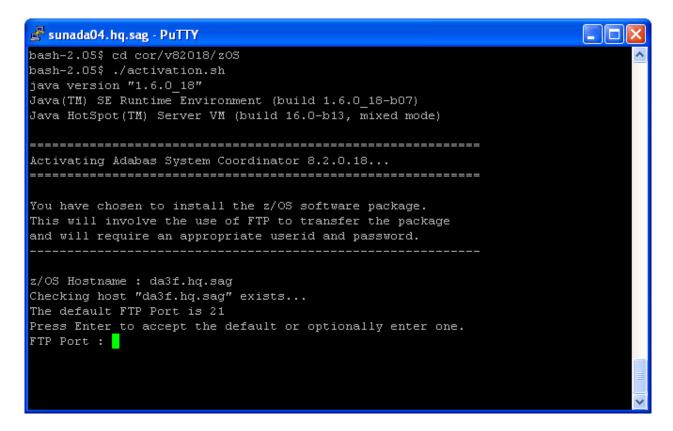

A valid z/OS userid is needed to carry out an FTP operation too. Below you see one supplied:

```
🚰 sunada04.hq.sag - PuTTY
bash-2.05$ cd cor/v82018/z0S
bash-2.05$ ./activation.sh
java version "1.6.0_18"
Java(TM) SE Runtime Environment (build 1.6.0 18-b07)
Java HotSpot(TM) Server VM (build 16.0-b13, mixed mode)
______
Activating Adabas System Coordinator 8.2.0.18...
______
You have chosen to install the z/OS software package.
This will involve the use of FTP to transfer the package
and will require an appropriate userid and password.
z/OS Hostname : da3f.hq.sag
Checking host "da3f.hq.sag" exists...
The default FTP Port is 21
Press Enter to accept the default or optionally enter one.
FTP Port :
z/OS User ID : ukayh
```

And (below) a valid z/OS password is needed too:

```
🚰 sunada04.hq.sag - PuTTY
bash-2.05$ cd cor/v82018/z0S
bash-2.05$ ./activation.sh
java version "1.6.0 18"
Java(TM) SE Runtime Environment (build 1.6.0 18-b07)
Java HotSpot(TM) Server VM (build 16.0-b13, mixed mode)
______
Activating Adabas System Coordinator 8.2.0.18...
------
You have chosen to install the z/OS software package.
This will involve the use of FTP to transfer the package
and will require an appropriate userid and password.
z/OS Hostname : da3f.hq.sag
Checking host "da3f.hq.sag" exists...
The default FTP Port is 21
Press Enter to accept the default or optionally enter one.
FTP Port :
z/OS User ID : ukayh
Password:******
```

You also need to identify a new directory (to be automatically created within the FTP root directory in z/OS) to where the software will be copied, as you see below:

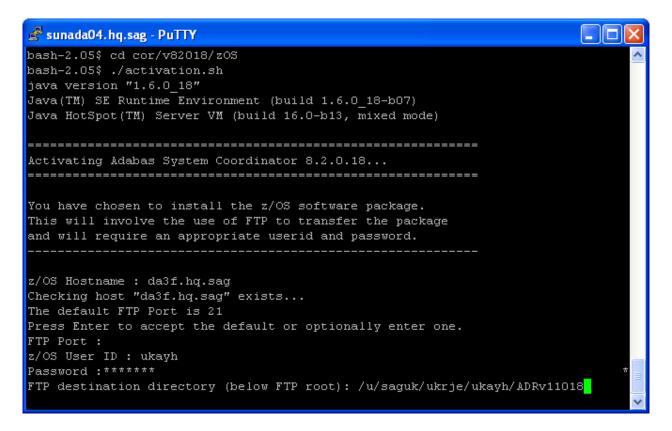

Finally, when all the information is gathered, the FTP executes, and you get final confirmation messages as you see below:

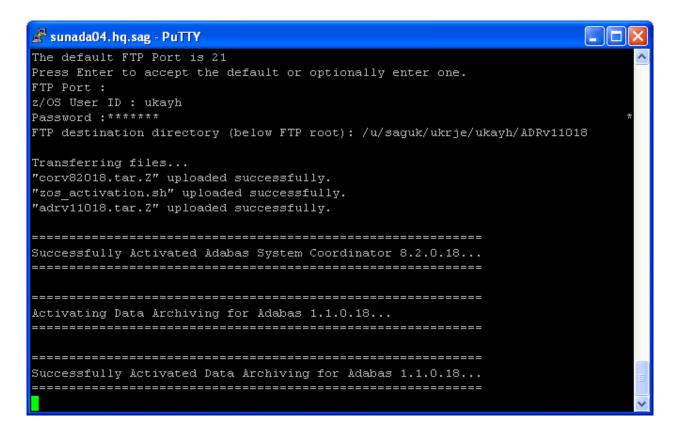

Step 3: Login to USS in z/OS

Get into your USS (OMVS) system by TSO OMVS command or telnet *<computer> <port>*.

```
🚜 da3f.hq.sag - PuTTY
EZYTE27I login: ukrje
EZYTE28I ukrje Password:
Welcome to Software AG da3f z/OS Unix services telnet demon
Licensed Material - Property of IBM
5694-A01 Copyright IBM Corp. 1993, 2008
(C) Copyright Mortice Kern Systems, Inc., 1985, 1996.
(C) Copyright Software Development Group, University of Waterloo, 1989.
All Rights Reserved.
U.S. Government Users Restricted Rights -
Use, duplication or disclosure restricted by
GSA ADP Schedule Contract with IBM Corp.
IBM is a registered trademark of the IBM Corp.
   Welcome to Software AG's Unix System Services Shell -
    ---- OS/390 DA3F 20.00 03 2098 ----
The system DA3F was upgraded to z/OS 1.10, /usr/lpp/java now has
Java 2 SDK 6 (new on DA3F), old Java 2 SDK 5 is available ONLY in
in /pp/java/J5.0 (31 & 64 Bit), Java 1.3 in /usr/lpp/java/IBM.
Bernhard Dolderer
                    20-Mar-2010
Executing SAG.login
Executing /u/saguk/ukrje/.profile
da3f::ukrje 1=>
```

# **Step 4: Finish Activation in z/OS**

Change directory to the new one created by the FTP step above. Once you are in that directory enter ./zos\_activation.sh at the command prompt to execute the final z/OS runtime activation. The first display lists all the information that you will need to supply in order to complete the activation, as seen below:

```
🚜 da3f.hq.sag - PuTTY
da3f::ukrje 4=>./zos activation.sh
      **********
      # # #
                    Adabas Add-On Products
                                                       # # #
                   z/OS COR and ADR activation
                                                       # # #
       ************
      Before you start have the following information at hand:
       1. Path to the Software AG product directory e.g. /opt/softwareag
       2. The dataset name where ADALNKR & LNKGBLS reside
       3. Database number of the configuation file
       4. File number of the configuation file
       5. If you are to use a shared configuration file on another computer:
       5.1 The host name of the computer where the file resides
       5.2 The group services port number on that other computer
          The default is 53376
      Any key to continue or q|Q to quit:-
```

Having pressed *Enter* (or any key) to continue at the preceding screen you now need to identify the path to the general Software AG software directory (it usually ends in */opt/softwareag* or similar), as below:

```
5.2 The group services port number on that other computer
The default is 53376

Any key to continue or q|Q to quit:-

Enter a valid path to the Software AG product directory:

/DA3F/u/saguk/ukrje/opt/softwareag
```

Now identify the normal z/OS dataset where ADALNKR and LNKGBLS have been prepared (as in the preparation steps above), as below:

```
Any key to continue or q|Q to quit:-

Enter a valid path to the Software AG product directory:

/u/saguk/ukrje/opt/softwareag

Enter ADALNKR & LNKGBLS dataset name:

RDU.RJE.OBJ
```

Now identify the database number where the configuration file is to reside (or perhaps already resides). Then provide the file number for the configuration file too. Both prompts can be seen filled in below:

```
/u/saguk/ukrje/opt/softWareag

Enter ADALNKR & LNKGBLS dataset name:

RDU.RJE.OBJ

Configuration database number:- 1

Configuration database file number:- 501
```

Having identified the database and file number of the configuration file, you now need to indicate if the file was previously installed in another computer or if it is to be created new or if an existing one is to be overlaid. This time we choose to share a file that already exists by choosing option 3 below (we do this because this involves more steps to show you here as a useful example):

```
Configuration database file number:- 501

How do you want to access the configuration file?

1. Create (create a new file locally)

2. Replace (overwrite existing local file)

3. Share (use a shared file in another COR/ADR computer

Enter option:- 3
```

To use a file from a previous install in another computer you must first identify the fully qualified hostname, as you can see below:

```
Configuration database file number: - 501

How do you want to access the configuration file?

1. Create (create a new file locally)

2. Replace (overwrite existing local file)

3. Share (use a shared file in another COR/ADR computer

Enter option: - 3

Enter the host name of the computer where the shared config resides: rjelinux.eur.ad.sag
```

And you also need to identify the group services port used in that other computer by the previous install. The default is 53376 which is used below:

```
Configuration database file number: - 501

How do you want to access the configuration file?

1. Create (create a new file locally)

2. Replace (overwrite existing local file)

3. Share (use a shared file in another COR/ADR computer

Enter option: - 3

Enter the host name of the computer where the shared config resides: rjelinux.eur.ad.sag

Enter the group services port number on rjelinux.eur.ad.sag

(default 53376): - 53376
```

Once all the settings are known they are displayed back to you for confirmation. If you see any that are incorrect then enter the number for any option in order to re-enter it. Once you are happy all is well then press C to continue or <Ctrl C> (you can re-run the activation) to quit, any other key will be ignored...

Now the main part of the activation executes. Below you see the install files copied, uncompressed, etc. and finally you are asked if you want the software to be started up...

```
7. Port number on rjelinux.eur.ad.sag: 53376
        Enter number to modify a parameter or (c|C) to continue:- c
        Copying files.....done
        Uncompressing files.....done
        Tidying up files....done
        Running COR install..
Configuring Adabas System Coordinator ...
done
        Running ADR install ..
Configuring Data Archiving for Adabas ...
done
        Do you wish to start the corlc service? (y|n):=y
        Starting corlc...
Starting Adabas System Coordinator Launch Control ...
PID 16975719
Done.
..done
        To manually start, stop or restart the corlc service issue the
        following command:
         /DA3F/u/saguk/ukrje/opt/softwareag/cor/v82018/INSTALL/cor.sh start|stop
 restart
        Setup complete
da3f::ukrje 5=>
da3f::ukrje 5=
```

Now that the software (runtime) is started you are ready to use it through the browser from a non-z/OS platform that will reach out to the runtime in z/OS.

## Use the Runtime from the Browser UI

After installing the ADR runtime for the first time you must activate the ADR runtime within the UI browser. The browser (and prerequisite System Management Hub) must have been previously installed.

## to use the Runtime from the Browser UI:

1. Log on to SMH on a computer where the UI has been installed and expand the tree node for the UI computer.

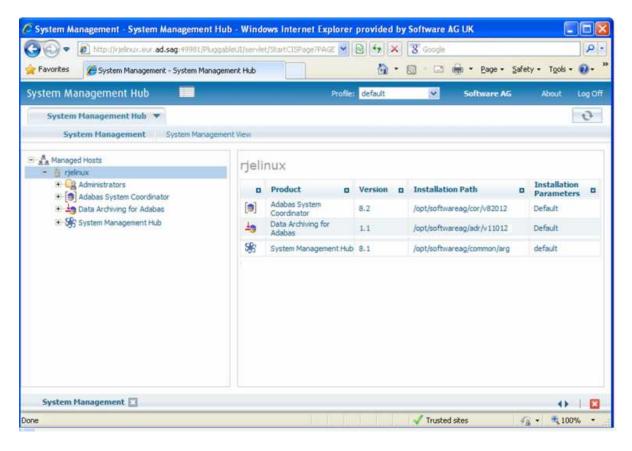

2. Select the main **Data Archiving for Adabas** node. If the UI computer does not also have the runtime installed there, the first time you enter it you will be asked to identify the location of the configuration file that has just been created in z/OS (or elsewhere if it was created during the install of the runtime in a different computer altogether)...then click Add.

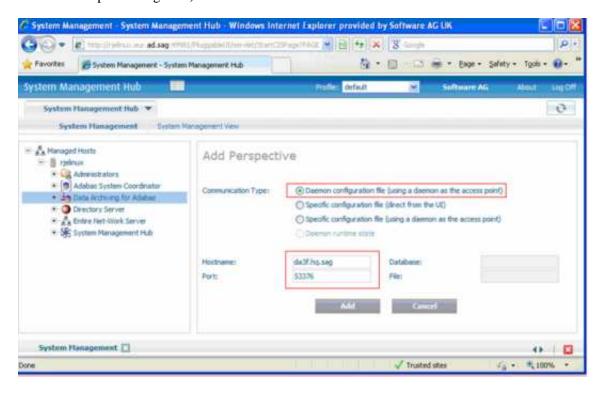

- 3. Right-click on the main **Data Archiving for Adabas** node in the tree and select Refresh so that the selected perspective comes into force.
- 4. Within the tree select the **Services by ...** node. You should see the archive service for the runtime in the computer you have just installed. This should show a green traffic light which indicates that the service is active.

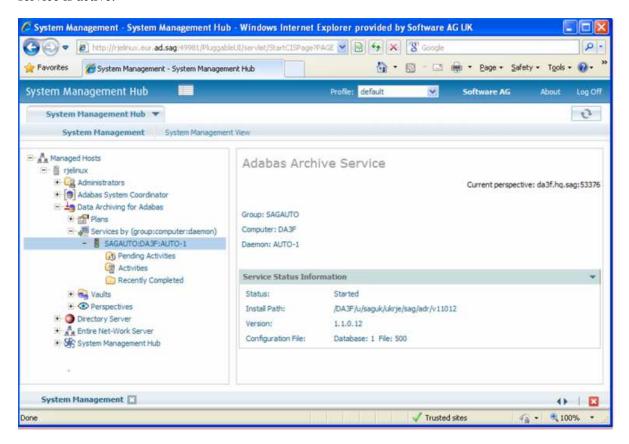

The installation is now complete. You can begin using Data Archiving for Adabas. See the section Getting Started for further information.